Οδηγός χρήσης

© Copyright 2014 Hewlett-Packard Development Company, L.P.

Η ονομασία Bluetooth είναι εμπορικό σήμα που ανήκει στον κάτοχό του και χρησιμοποιείται από τη Hewlett-Packard Company κατόπιν άδειας. Το λογότυπο SD είναι εμπορικό σήμα που ανήκει στον κάτοχό του. Η ονομασία Windows είναι σήμα κατατεθέν του ομίλου εταιρειών Microsoft στις Η.Π.Α.

Οι πληροφορίες στο παρόν έγγραφο μπορεί να αλλάξουν χωρίς προειδοποίηση. Οι μοναδικές εγγυήσεις για τα προϊόντα και τις υπηρεσίες της HP είναι αυτές που ορίζονται στις ρητές δηλώσεις εγγύησης που συνοδεύουν αυτά τα προϊόντα και τις υπηρεσίες. Τίποτα από όσα αναφέρονται στο παρόν δεν πρέπει να εκληφθεί ως πρόσθετη εγγύηση. Η HP δεν φέρει ευθύνη για τεχνικά ή συντακτικά σφάλματα ή παραλείψεις του παρόντος.

Δεύτερη έκδοση: Ιούνιος 2014

Πρώτη έκδοση: Μάρτιος 2014

Κωδικός εγγράφου: 764254-152

#### **Σημείωση για το προϊόν**

Ο οδηγός αυτός περιγράφει λειτουργίες που είναι κοινές στα περισσότερα μοντέλα. Ορισμένες λειτουργίες μπορεί να μην είναι διαθέσιμες στο tablet σας.

#### **Όροι χρήσης λογισμικού**

Εγκαθιστώντας, αντιγράφοντας, λαμβάνοντας ή χρησιμοποιώντας με άλλον τρόπο οποιοδήποτε προϊόν λογισμικού προεγκατεστημένο σε αυτό το tablet, συμφωνείτε με τους όρους της Άδειας χρήσης τελικού χρήστη της HP. Εάν δεν αποδέχεστε τους όρους της άδειας χρήσης, το μοναδικό μέτρο αποκατάστασης που έχετε στη διάθεσή σας είναι να επιστρέψετε ολόκληρο το προϊόν (υλικό και λογισμικό), εφόσον δεν έχει χρησιμοποιηθεί, εντός 14 ημερών και να λάβετε αποζημίωση σύμφωνα με την πολιτική επιστροφής χρημάτων που ισχύει στο κατάστημα αγοράς του προϊόντος.

Για περισσότερες πληροφορίες ή για να ζητήσετε πλήρη αποζημίωση για το tablet, επικοινωνήστε με το τοπικό σημείο πώλησης.

## Πίνακας περιεχομένων

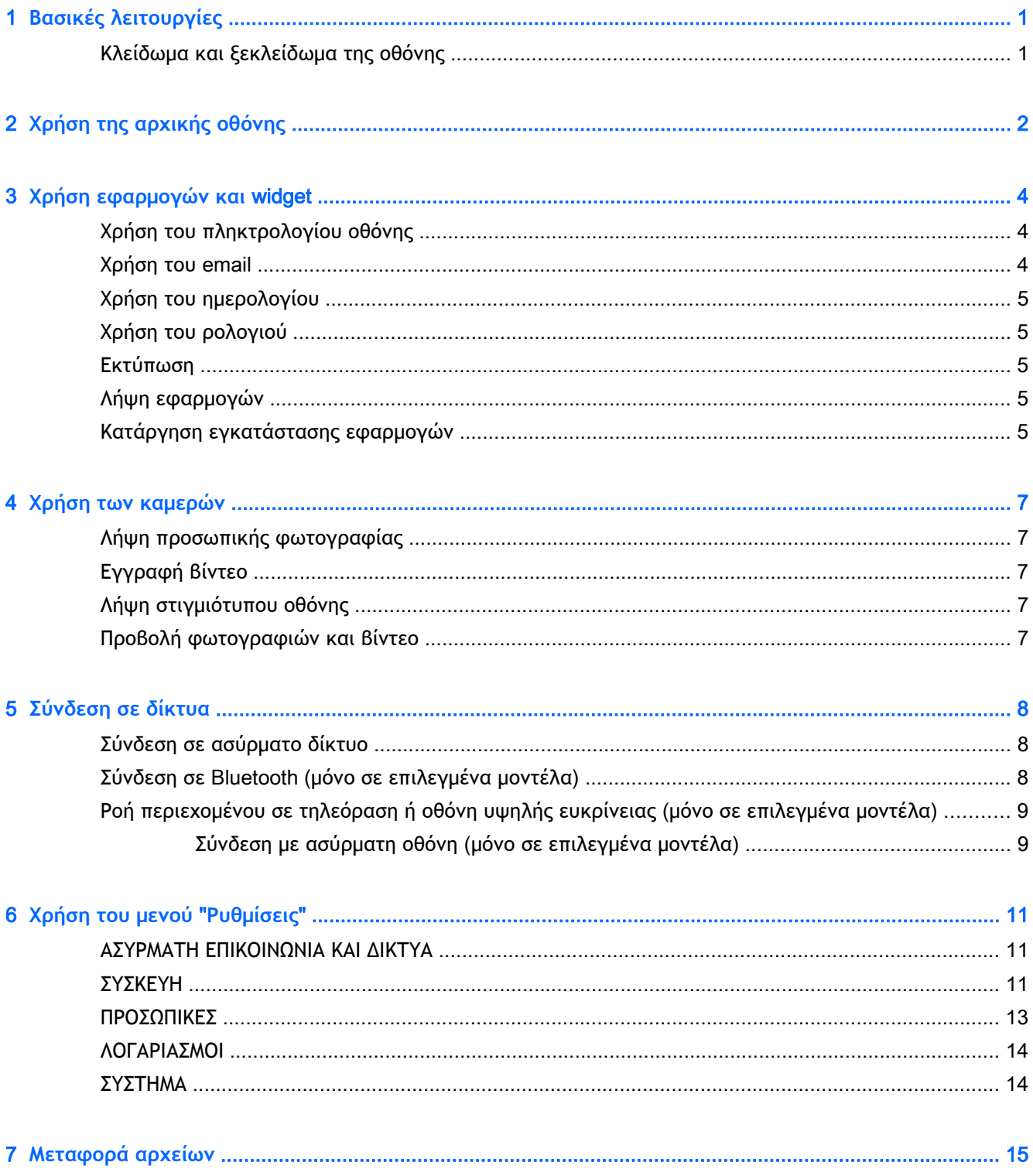

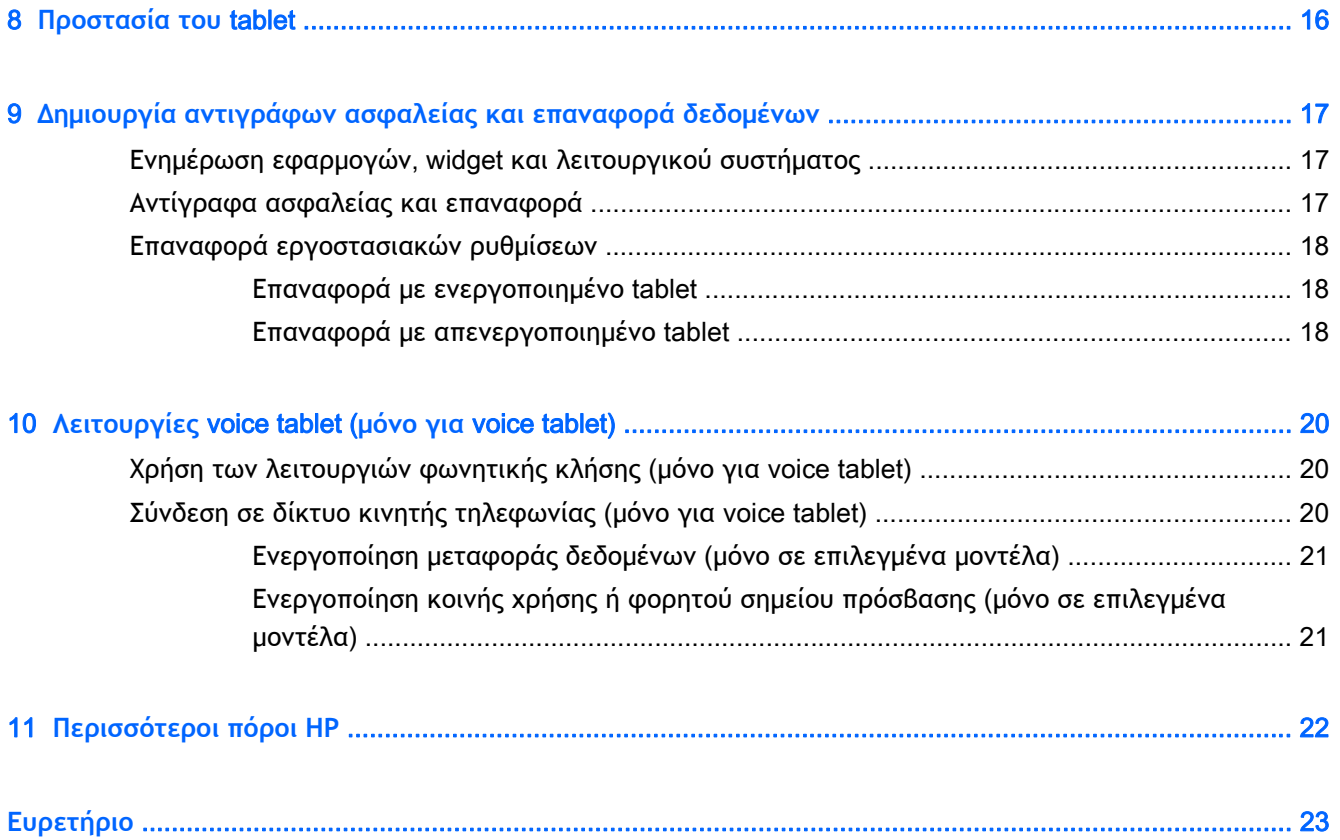

## <span id="page-4-0"></span>1 **Βασικές λειτουργίες**

- **ΣΗΜΕΙΩΣΗ:** Για βασικές οδηγίες λειτουργίας, ανατρέξτε στον έντυπο οδηγό *Γρήγορη έναρξη* που περιλαμβάνεται στη συσκευασία του tablet.
- **ΣΗΜΑΝΤΙΚΟ:** Πριν χρησιμοποιήσετε το tablet για πρώτη φορά, συνδέστε το σε εξωτερική πηγή τροφοδοσίας και φορτίστε την μπαταρία για 15 λεπτά τουλάχιστον.

Για να ξεκινήσετε να χρησιμοποιείτε το tablet, ακολουθήστε τις παρακάτω οδηγίες:

1**.** Αφού φορτίσετε την μπαταρία και ενώ εμφανίζεται η εικόνα της μπαταρίας στην οθόνη, ενεργοποιήστε το tablet πατώντας παρατεταμένα το κουμπί λειτουργίας για περίπου 5 δευτερόλεπτα, μέχρι να εμφανιστεί το λογότυπο HP ή Compaq.

Την πρώτη φορά που θα ενεργοποιήσετε το tablet, θα εμφανιστεί μια οθόνη καλωσορίσματος.

- **ΣΗΜΑΝΤΙΚΟ:** Εάν η εικόνα της μπαταρίας δεν εμφανίζεται στην οθόνη, πατήστε στιγμιαία το κουμπί λειτουργίας για να εμφανιστεί και, στη συνέχεια, πατήστε παρατεταμένα το κουμπί λειτουργίας μέχρι να εμφανιστεί το λογότυπο HP ή Compaq.
- 2**.** Ακολουθήστε τις οδηγίες που εμφανίζονται στην οθόνη για να επιλέξετε γλώσσα και να συνδεθείτε σε ένα ασύρματο δίκτυο.

## **Κλείδωμα και ξεκλείδωμα της οθόνης**

**Κλείδωμα**—Πατήστε το κουμπί λειτουργίας.

**Ξεκλείδωμα**—Πατήστε το κουμπί λειτουργίας για να ενεργοποιήσετε το tablet, τοποθετήστε το δάχτυλό σας στο εικονίδιο  $\bf{R}$  και, στη συνέχεια, σύρετε το εικονίδιο στη θέση ξεκλειδώματος  $\bf{R}$ 

## <span id="page-5-0"></span>2 **Χρήση της αρχικής οθόνης**

Η αρχική οθόνη αποτελεί το κεντρικό σημείο από όπου μπορείτε να προσαρμόσετε τις πληροφορίες, τα μέσα και τις εφαρμογές στα οποία θέλετε να έχετε γρήγορη πρόσβαση.

**ΣΗΜΕΙΩΣΗ:** Τα εικονίδια στην αρχική οθόνη και η εμφάνιση της αρχικής οθόνης μπορεί να διαφέρουν.

- Για να εμφανίσετε τις ειδοποιήσεις, σύρετε το δάχτυλό σας από πάνω αριστερά προς τα κάτω.
- Για να εμφανίσετε τις ρυθμίσεις, σύρετε το δάχτυλό σας από πάνω δεξιά προς τα κάτω (μόνο σε επιλεγμένα μοντέλα).

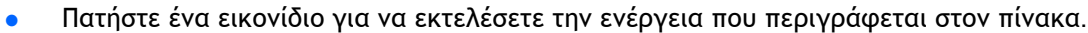

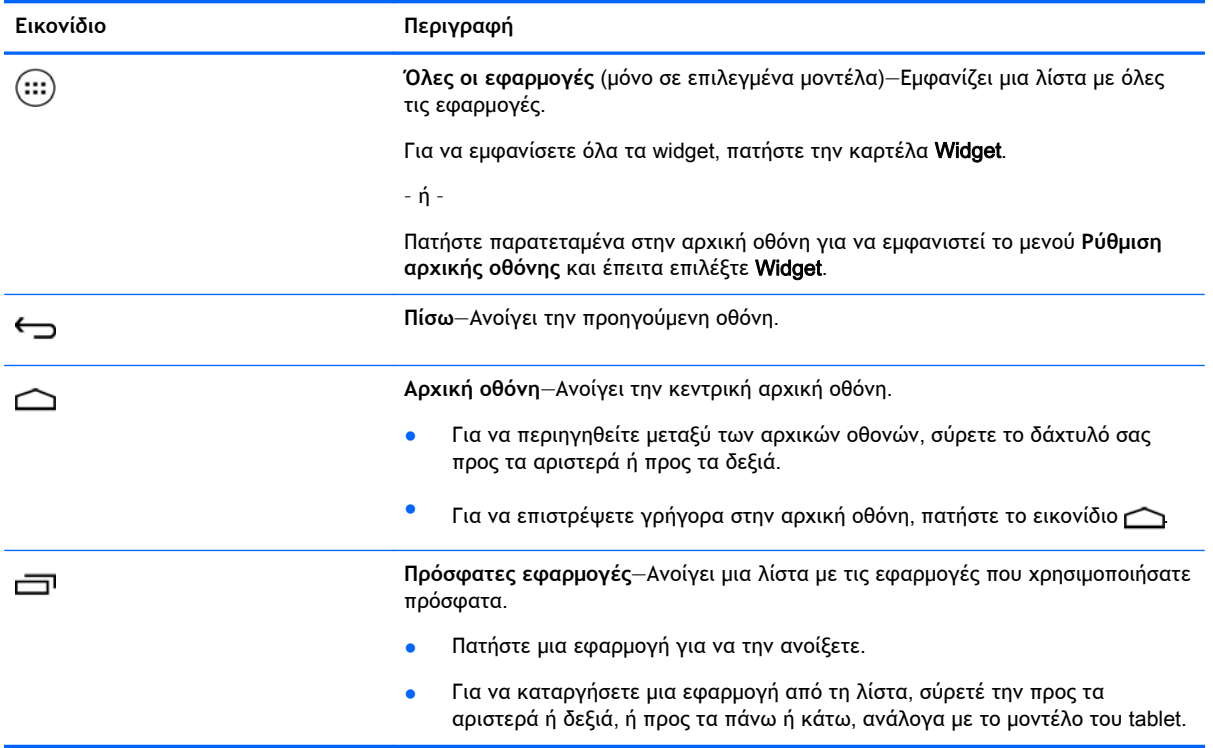

#### **Αναζήτηση**\*

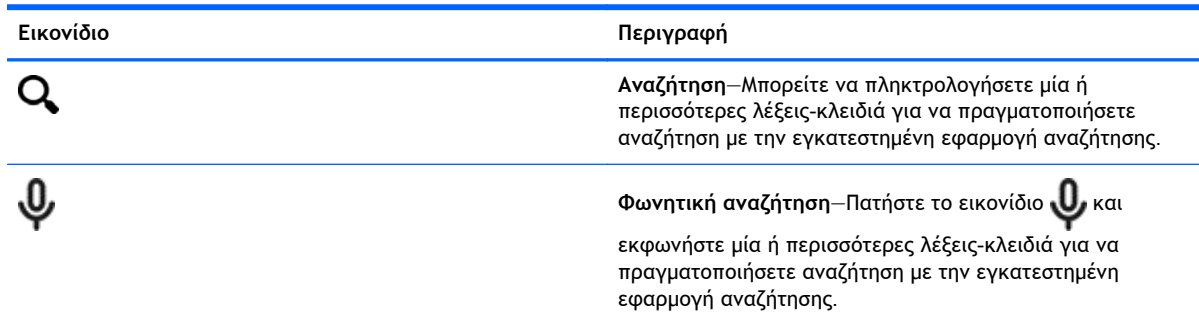

\*Η δυνατότητα αναζήτησης διαφέρει ανάλογα με το μοντέλο και τη χώρα/περιοχή.

## <span id="page-7-0"></span>3 **Χρήση εφαρμογών και** widget

**ΣΗΜΕΙΩΣΗ:** Τα εικονίδια στην αρχική οθόνη και η εμφάνιση της αρχικής οθόνης μπορεί να διαφέρουν.

Πατήστε μια εφαρμογή που είναι εγκατεστημένη στο tablet για να την ανοίξετε.

Τα widget είναι εφαρμογές με ειδική λειτουργία που εμφανίζουν περιεχόμενο που ενημερώνεται συχνά. Μπορείτε να δείτε το ενημερωμένο περιεχόμενο χωρίς να ανοίξετε το widget.

Για να δείτε όλες τις εφαρμογές, πατήστε το εικονίδιο (...) (μόνο σε επιλεγμένα μοντέλα).

- Για να ανοίξετε μια εφαρμογή, πατήστε το εικονίδιο. Για να επιστρέψετε στην αρχική οθόνη, πατήστε το εικονίδιο  $\bigcap$
- Για να προσθέσετε μια εφαρμογή στην αρχική οθόνη, πατήστε παρατεταμένα το εικονίδιο της εφαρμογής έως ότου εμφανιστεί η αρχική οθόνη και, στη συνέχεια, σύρετέ τo στο σημείο που θέλετε να την τοποθετήσετε.
- Για να καταργήσετε μια εφαρμογή από την αρχική οθόνη, πατήστε παρατεταμένα το εικονίδιο της εφαρμογής και, στη συνέχεια, σύρετέ το στο εικονίδιο **Κατάργηση Χ** στο πάνω μέρος της οθόνης.

Για να εμφανίσετε όλα τα widget, πατήστε το εικονίδιο (μόνο σε επιλεγμένα μοντέλα) και, στη συνέχεια, πατήστε την καρτέλα Widget.

– ή –

Πατήστε παρατεταμένα στην αρχική οθόνη για να εμφανιστεί το μενού **Ρύθμιση αρχικής οθόνης** και έπειτα επιλέξτε Widget.

- Για να ανοίξετε ένα widget, πατήστε το εικονίδιο. Για να επιστρέψετε στην αρχική οθόνη, πατήστε το εικονίδιο  $\bigcap$
- Για να προσθέσετε ένα widget στην αρχική οθόνη, πατήστε παρατεταμένα το εικονίδιο του widget έως ότου εμφανιστεί η αρχική οθόνη και, στη συνέχεια, σύρετέ το στο σημείο που θέλετε να το τοποθετήσετε.
- Για να καταργήσετε ένα widget από την αρχική οθόνη, πατήστε παρατεταμένα το εικονίδιο του widget και, στη συνέχεια, σύρετέ το στο εικονίδιο **Κατάργηση Χ** στο πάνω μέρος της οθόνης.

## **Χρήση του πληκτρολογίου οθόνης**

Το πληκτρολόγιο οθόνης εμφανίζεται στην εφαρμογή όταν πρέπει να εισάγετε πληροφορίες.

**ΣΗΜΕΙΩΣΗ:** Η εμφάνιση του πληκτρολογίου μπορεί να διαφέρει.

## **Χρήση του** email

- 1**.** Πατήστε το εικονίδιο .
- 2**.** Στην περιοχή **ΛΟΓΑΡΙΑΣΜΟΙ**, πατήστε **Προσθήκη λογαριασμού**.
- <span id="page-8-0"></span>3**.** Πατήστε την εγκατεστημένη εφαρμογή email και ακολουθήστε τις οδηγίες που εμφανίζονται στην οθόνη.
- 4**.** Για να αποκτήσετε πρόσβαση στο λογαριασμό σας email, πατήστε το εικονίδιο του email.

## **Χρήση του ημερολογίου**

Πατήστε το εικονίδιο **Ημερολόγιο** και ακολουθήστε τις οδηγίες που εμφανίζονται στην οθόνη.

**ΣΗΜΕΙΩΣΗ:** Όταν προσθέτετε ένα λογαριασμό email, το email, το ημερολόγιο και τα άτομα που σχετίζονται με το συγκεκριμένο λογαριασμό συγχρονίζονται αυτόματα.

## **Χρήση του ρολογιού**

Για να προσθέσετε ξυπνητήρι, πατήστε το εικονίδιο του ρολογιού, έπειτα πατήστε το εικονίδιο του ξυπνητηριού και ακολουθήστε τις οδηγίες που εμφανίζονται στην οθόνη.

## **Εκτύπωση**

Για να μπορέσετε να εκτυπώσετε από έναν εκτυπωτή που βρίσκεται στο ίδιο δίκτυο με τη συσκευή σας, πρέπει να εγκαταστήσετε στη συσκευή μια υπηρεσία εκτύπωσης. Για να επιλέξετε υπηρεσία εκτύπωσης, πατήστε το εικονίδιο και έπειτα πατήστε **Εκτύπωση** στην ενότητα **Σύστημα**.

Μπορείτε να ανοίξετε όλες τις διαθέσιμες υπηρεσίες προκειμένου να τις ενεργοποιήσετε ή να τις απενεργοποιήσετε, να δείτε τους διαθέσιμους εκτυπωτές, να προσθέσετε νέους εκτυπωτές και να προσαρμόσετε τις ρυθμίσεις των υπηρεσιών.

Για να εκτυπώσετε ένα έγγραφο, π.χ. μια σελίδα web:

- 1. Πατήστε το εικονίδιο **και έπειτα πατήστε Εκτύπωση**.
- 2**.** Στο πλαίσιο διαλόγου που θα εμφανιστεί, μπορείτε να επιλέξετε εκτυπωτή, αριθμό αντιγράφων, προσανατολισμό, κ.ο.κ.
- 3**.** Πατήστε **Εκτύπωση**.

### **Λήψη εφαρμογών**

Πραγματοποιήστε λήψη εφαρμογών, μουσικής, βιβλίων, παιχνιδιών κ.ά. από το κατάστημα εφαρμογών της χώρας/περιοχής σας.

**ΣΗΜΕΙΩΣΗ:** Για τη λήψη εφαρμογών πρέπει να είστε συνδεδεμένοι στο Internet και σε ένα λογαριασμό email.

- Πατήστε το εικονίδιο του καταστήματος εφαρμογών, και στη συνέχεια, πατήστε μια κατηγορία ή πληκτρολογήστε μια λέξη-κλειδί στο πεδίο αναζήτησης.
- Για να λάβετε και να εγκαταστήσετε μια εφαρμογή, ακολουθήστε τις οδηγίες που εμφανίζονται στην οθόνη.

## **Κατάργηση εγκατάστασης εφαρμογών**

- 1. Πατήστε το εικονίδιο **...**
- 2**.** Στο μενού **ΣΥΣΚΕΥΗ**, πατήστε **Αποθηκευτικός χώρος** και, στη συνέχεια, πατήστε **Εφαρμογές**.
- **.** Πατήστε την εφαρμογή που θέλετε να καταργήσετε και έπειτα πατήστε **Κατάργηση εγκατάστασης**.
- **.** Πατήστε OK και έπειτα πατήστε ξανά OK.

## <span id="page-10-0"></span>4 **Χρήση των καμερών**

**ΣΗΜΕΙΩΣΗ:** Τα εικονίδια στην αρχική οθόνη και η εμφάνιση της αρχικής οθόνης μπορεί να διαφέρουν.

Βγάλτε φωτογραφία τον εαυτό σας ή αποτυπώστε στιγμιότυπα της οθόνης με την κάμερα στην πρόσοψη.

## **Λήψη προσωπικής φωτογραφίας**

- Πατήστε το εικονίδιο ...
- Για να τραβήξετε μια φωτογραφία, πατήστε το εικονίδιο της κάμερας. Η φωτογραφία αποθηκεύεται στη Συλλογή.

## **Εγγραφή βίντεο**

- Πατήστε το εικονίδιο **...**
- Για να εγγράψετε βίντεο, πατήστε το εικονίδιο της βιντεοκάμερας.
- Για να ξεκινήσετε ή να διακόψετε την εγγραφή, πατήστε το κόκκινο κουμπί.

Το βίντεο αποθηκεύεται στη Συλλογή.

## **Λήψη στιγμιότυπου οθόνης**

● Για τη λήψη στιγμιότυπου οθόνης, πατήστε ταυτόχρονα το κουμπί λειτουργίας και το κουμπί μείωσης έντασης ήχου για 1 δευτερόλεπτο περίπου.

Όταν το στιγμιότυπο οθόνης αποθηκευτεί στη Συλλογή, εμφανίζεται ένα μήνυμα.

## **Προβολή φωτογραφιών και βίντεο**

- Για να δείτε τις φωτογραφίες ή τα βίντεο που είναι αποθηκευμένα στη Συλλογή, πατήστε το εικονίδιο **Συλλογή**.
- Για να διαγράψετε μια φωτογραφία ή ένα βίντεο, πατήστε τη φωτογραφία ή το βίντεο και έπειτα πατήστε **Διαγραφή**.

## <span id="page-11-0"></span>5 **Σύνδεση σε δίκτυα**

**ΣΗΜΕΙΩΣΗ:** Τα εικονίδια στην αρχική οθόνη και η εμφάνιση της αρχικής οθόνης μπορεί να διαφέρουν.

Μπορείτε να συνδέσετε το tablet σε ασύρματο δίκτυο ή με συσκευές Bluetooth® (μόνο σε επιλεγμένα μοντέλα).

### **Σύνδεση σε ασύρματο δίκτυο**

Περιηγηθείτε στο web, διαβάστε τα email σας ή πραγματοποιήστε άλλες δραστηριότητες online.

**ΣΗΜΕΙΩΣΗ:** Για να μπορέσετε να συνδεθείτε στο Internet, πρέπει να είστε συνδεδεμένοι σε ασύρματο δίκτυο.

Για να συνδεθείτε σε ένα ασύρματο δίκτυο:

- 1. Πατήστε το εικονίδιο **. 2.**
- 2**.** Στο μενού **ΑΣΥΡΜΑΤΗ ΕΠΙΚΟΙΝΩΝΙΑ ΚΑΙ ΔΙΚΤΥΑ**, βεβαιωθείτε ότι το Wi-Fi είναι ενεργοποιημένο.
- 3**.** Πατήστε Wi-Fi και έπειτα πατήστε ένα από τα διαθέσιμα δίκτυα που εμφανίζονται.
- 4**.** Πληκτρολογήστε το κλειδί ασφαλείας, εάν χρειάζεται, και έπειτα πατήστε **Σύνδεση**.
- **ΣΗΜΕΙΩΣΗ:** Για να διαγράψετε το κλειδί ασφαλείας ενός ασύρματου δικτύου στο οποίο συνδεθήκατε στο παρελθόν, πατήστε το όνομα του δικτύου και έπειτα πατήστε **Διαγραφή δικτύου από τη μνήμη**.

### **Σύνδεση σε** Bluetooth (**μόνο σε επιλεγμένα μοντέλα**)

Πραγματοποιήστε σύζευξη μιας συσκευής Bluetooth, π.χ. ακουστικά, πληκτρολόγιο ή ποντίκι, με το tablet σας.

Για να συνδεθείτε με μια συσκευή Bluetooth:

- 1**.** Ενεργοποιήστε τη συσκευή Bluetooth.
- 2. Πατήστε το εικονίδιο **...**
- 3**.** Στο μενού **ΑΣΥΡΜΑΤΗ ΕΠΙΚΟΙΝΩΝΙΑ ΚΑΙ ΔΙΚΤΥΑ**, ενεργοποιήστε το Bluetooth και έπειτα πατήστε Bluetooth.
- 4**.** Πατήστε το όνομα της συσκευής ώστε να μπορεί να εντοπιστεί από όλες τις συσκευές Bluetooth που βρίσκονται κοντά.
- 5**.** Για να βρείτε τις διαθέσιμες συσκευές Bluetooth, πατήστε **ΑΝΑΖΗΤΗΣΗ ΓΙΑ ΣΥΣΚΕΥΕΣ**.
- 6**.** Όταν εμφανιστεί το όνομα της συσκευής, πατήστε το για να πραγματοποιήσετε σύζευξη της συσκευής με το tablet σας.
- **ΣΗΜΕΙΩΣΗ:** Για να μεγιστοποιήσετε τη διάρκεια ζωής της μπαταρίας, απενεργοποιήστε το Bluetooth όταν δεν το χρησιμοποιείτε.

# <span id="page-12-0"></span>**Ροή περιεχομένου σε τηλεόραση <sup>ή</sup> οθόνη υψηλής ευκρίνειας** (**μόνο σε επιλεγμένα μοντέλα**)

Η τεχνολογία αναμετάδοσης της οθόνης σάς δίνει τη δυνατότητα να πραγματοποιείτε ασύρματη ροή ή προβολή περιεχομένου, π.χ. μιας ταινίας, από το tablet σε μια συμβατή συσκευή προβολής, π.χ. τηλεόραση ή οθόνη υψηλής ευκρίνειας.

#### **Συμβουλές και προτάσεις για βέλτιστη απόδοση**

- Αποθηκεύστε το περιεχόμενο μέσων τοπικά στο tablet ή σε μια εγκατεστημένη κάρτα μνήμης microSD.
- **·** Κλείστε τις εφαρμογές που δεν χρησιμοποιείτε.
- Φροντίστε το tablet και η συσκευή προβολής να βρίσκονται στον ίδιο χώρο.

### **Σύνδεση με ασύρματη οθόνη** (**μόνο σε επιλεγμένα μοντέλα**)

Για να συνδεθείτε με μια ασύρματη οθόνη:

- 1. Πατήστε το εικονίδιο **...**
- 2**.** Πατήστε **Ασύρματη επικοινωνία και δίκτυα** και, στη συνέχεια, πατήστε **Αναμετάδοση οθόνης**.
- 3**.** Επιλέξτε την ασύρματη οθόνη από τη λίστα και ακολουθήστε τις οδηγίες που εμφανίζονται στην οθόνη για να ολοκληρώσετε τη σύνδεση.
- 4**.** Για να ρυθμίσετε την ανάλυση, πατήστε **Ανάλυση** και έπειτα πατήστε το ρυθμιστικό για να αυξήσετε ή να μειώσετε την ανάλυση.

Εάν ο προσαρμογέας δεν εμφανίζεται στη λίστα με τους προσαρμογείς που έχουν εντοπιστεί, ελέγξτε τα παρακάτω:

- Βεβαιωθείτε ότι η οθόνη ή ο προσαρμογέας της είναι συμβατά με τον προσαρμογέα σας.
- Βεβαιωθείτε ότι η οθόνη ή ο προσαρμογέας είναι στην πρίζα και τροφοδοτούνται με ρεύμα.
- Βεβαιωθείτε ότι το τείχος προστασίας που χρησιμοποιείτε δεν εμποδίζει το λογισμικό.
- Ενημερώστε το υλικολογισμικό του προσαρμογέα ακολουθώντας τις οδηγίες του κατασκευαστή που συνοδεύουν τον προσαρμογέα ή που είναι διαθέσιμες στην τοποθεσία web του κατασκευαστή.
- Επικοινωνήστε με τον κατασκευαστή του προσαρμογέα για υποστήριξη.

#### **Βελτίωση της ανάλυσης της οθόνης**

- Προσαρμόστε τις ιδιότητες της οθόνης του tablet ώστε να ταιριάζουν με την εγγενή ανάλυση της τηλεόρασης.
- Πραγματοποιήστε αναζήτηση στο Internet ή διαβάστε τον οδηγό χρήσης που συνόδευε τον προσαρμογέα της τηλεόρασης ή της οθόνης για να βρείτε την εγγενή ανάλυση της οθόνης.
- Η μέγιστη ανάλυση του προσαρμογέα της οθόνης ενδέχεται να μην ταιριάζει με την εγγενή ανάλυση της οθόνης της τηλεόρασης.

**ΣΗΜΕΙΩΣΗ:** Η απόδοση της ροής βίντεο κατά την αναμετάδοση της οθόνης επηρεάζεται από διάφορους παράγοντες του ασύρματου περιβάλλοντος, όπως η χρήση συσκευών Bluetooth ή/και άλλων συσκευών ασύρματου δικτύου που βρίσκονται σε κοντινή απόσταση.

#### **Βελτίωση ταχύτητας σύνδεσης για καλύτερη απόδοση**

Εάν η ροή της εικόνας δεν είναι ομαλή ή εάν υπάρχουν διακοπές στον ήχο, ενδέχεται να υπάρχει απώλεια στο εύρος ζώνης της ασύρματης σύνδεσης με τον προσαρμογέα.

- Μετακινήστε το tablet πιο κοντά στον προσαρμογέα. Όσο πιο κοντά βρίσκεται το tablet στον προσαρμογέα, τόσο καλύτερη είναι η ταχύτητα της σύνδεσης.
- Βεβαιωθείτε ότι δεν υπάρχουν μεγάλα εμπόδια, π.χ. τοίχος, μεταξύ του tablet και του δέκτη.
- Πραγματοποιήστε τη ροή των αρχείων μέσων απευθείας από το tablet και όχι ασύρματα από το Internet. Η ροή από το Internet χρησιμοποιεί την ασύρματη σύνδεση του tablet και για την αναμετάδοση της οθόνης και για το Internet, και ενδέχεται να μειώσει το εύρος ζώνης της ασύρματης σύνδεσης.
- Επικοινωνήστε με τον κατασκευαστή του προσαρμογέα για υποστήριξη.

## <span id="page-14-0"></span>6 **Χρήση του μενού** "**Ρυθμίσεις**"

#### **ΣΗΜΕΙΩΣΗ:** Τα εικονίδια στην αρχική οθόνη και η εμφάνιση της αρχικής οθόνης μπορεί να διαφέρουν.

Χρησιμοποιήστε το μενού "Ρυθμίσεις" για να συνδεθείτε σε δίκτυα, να ορίσετε προτιμήσεις και να βρείτε πληροφορίες για το tablet σας.

- Στην αρχική οθόνη, πατήστε το εικονίδιο  $\bullet$ .
	- ή –
- Σύρετε το δάχτυλό σας από επάνω προς τα κάτω και πατήστε  $\bullet$ .

## **ΑΣΥΡΜΑΤΗ ΕΠΙΚΟΙΝΩΝΙΑ ΚΑΙ ΔΙΚΤΥΑ**

Επιλέξτε τις προτιμήσεις σύνδεσης του tablet σε ασύρματο δίκτυο και άλλους τύπους δικτύων.

- Wi-Fi-Ενεργοποιήστε ή απενεργοποιήστε το Wi-Fi και συνδεθείτε σε ασύρματο δίκτυο για να δείτε τα email σας, να πραγματοποιήσετε αναζήτηση στο web ή να αποκτήσετε πρόσβαση στις τοποθεσίες web των μέσων κοινωνικής δικτύωσης.
- **Αναμετάδοση οθόνης** (μόνο σε επιλεγμένα μοντέλα)—Ενεργοποιήστε ή απενεργοποιήστε τη σύνδεση σε ασύρματο δίκτυο για να πραγματοποιήσετε ροή περιεχομένου από το tablet σε ασύρματη οθόνη.
- Bluetooth (μόνο σε επιλεγμένα μοντέλα)—Ενεργοποιήστε ή απενεργοποιήστε το Bluetooth και πραγματοποιήστε σύζευξη μεταξύ μιας συσκευής Bluetooth, π.χ. ακουστικά ή πληκτρολόγιο, και του tablet σας.
- **Χρήση δεδομένων** (μόνο σε επιλεγμένα μοντέλα)—Δείτε ένα γράφημα των δεδομένων που χρησιμοποιήθηκαν κατά τη διάρκεια της επιλεγμένης χρονικής περιόδου. Εμφανίζεται επίσης η χρήση δεδομένων από κάθε εγκατεστημένη εφαρμογή.
- **Περισσότερα**...—Ενεργοποιήστε ή απενεργοποιήστε τις επιλογές **Λειτουργία πτήσης**, VPN, Tethering **και σημείο πρόσβασης για κινητά** ή **Δίκτυα κινητής τηλεφωνίας**.

## **ΣΥΣΚΕΥΗ**

● **Ήχος**—Ορίστε τις προτιμήσεις έντασης, ήχου κλήσης (μόνο σε επιλεγμένα μοντέλα) και δόνησης για το tablet σας.

- **Ένταση**—Πατήστε **Ένταση** και έπειτα πατήστε **Μουσική**, **βίντεο**, **παιχνίδια και άλλα πολυμέσα**, **Ειδοποιήσεις** ή **Προειδοποιήσεις**. Πατήστε το ρυθμιστικό για να επιλέξετε την ένταση που θέλετε και, στη συνέχεια, πατήστε OK.
- **Ήχος κλήσης τηλεφώνου** (μόνο σε επιλεγμένα μοντέλα)—Πατήστε **Ήχος κλήσης τηλεφώνου**, πατήστε έναν ήχο κλήσης για να τον επιλέξετε και έπειτα πατήστε OK.
- **Δόνηση κατά την κλήση** (μόνο σε επιλεγμένα μοντέλα)—Επιλέξτε το πλαίσιο ελέγχου για να ενεργοποιήσετε τη δόνηση και αποεπιλέξτε το για να την απενεργοποιήσετε.
- **Ελεγκτής** (μόνο σε επιλεγμένα μοντέλα)—Ενεργοποιήστε ή απενεργοποιήστε έναν ελεγκτή παιχνιδιών.
- **Ήχος**—Επιλέξτε προτιμήσεις ειδοποιήσεων, αφής και κλειδώματος οδόνης για το tablet σας.
	- **Προεπιλεγμένος ήχος ειδοποίησης**—Πατήστε **Προεπιλεγμένος ήχος ειδοποίησης**, πατήστε έναν ήχο για να τον επιλέξετε και έπειτα πατήστε OK.
	- **Ήχοι πληκτρολογίου κλήσης** (μόνο σε επιλεγμένα μοντέλα)—Επιλέξτε το πλαίσιο ελέγχου για ενεργοποίηση και αποεπιλέξτε το για απενεργοποίηση.
	- **Ήχοι αφής**—Επιλέξτε το πλαίσιο ελέγχου για ενεργοποίηση και αποεπιλέξτε το για απενεργοποίηση.
	- **Ήχος κλειδώματος οθόνης**—Επιλέξτε το πλαίσιο ελέγχου για ενεργοποίηση και αποεπιλέξτε το για απενεργοποίηση.
- **Οθόνη**—Επιλέξτε τη φωτεινότητα, την ταπετσαρία και το μέγεθος γραμματοσειράς της οθόνης για το tablet σας.
	- **Φωτεινότητα**—Πατήστε το ρυθμιστικό για να επιλέξετε την επιθυμητή φωτεινότητα.
	- **Ταπετσαρία**—Για να επιλέξετε μια εικόνα η οποία θα εμφανίζεται στην αρχική οθόνη, επιλέξτε **Συλλογή**, **Ζωντανές ταπετσαρίες** ή **Ταπετσαρίες** και έπειτα επιλέξτε **Ορισμός ταπετσαρίας**.
	- **Αδράνεια**—Επιλέξτε το χρονικό διάστημα μετά το οποίο το tablet θα τίθεται σε αδράνεια.
	- Daydream—Επιλέξτε μια εικόνα η οποία θα εμφανίζεται στην οθόνη όταν το tablet δεν χρησιμοποιείται, πατήστε **Έναρξη τώρα** ή **Είσοδος στη λειτουργία** Daydream και επιλέξτε **Κατά την επιτραπέζια σύνδεση**, **Κατά τη φόρτιση** ή **Και τα δύο**.
	- **Μέγεθος γραμματοσειράς**—Επιλέξτε **Μικρή**, **Μεσαία**, **Μεγάλη** ή **Πολύ μεγάλη**.
	- **Αναμετάδοση οθόνης** (μόνο σε επιλεγμένα μοντέλα)—Πατήστε αυτή την επιλογή για να εμφανιστεί μια λίστα με τις διαθέσιμες ασύρματες συσκευές.
- **Χώρος αποθήκευσης**—Δείτε το διαθέσιμο χώρο στη μνήμη του tablet και στην κάρτα μνήμης microSD™ (εάν υπάρχει).
- **Μπαταρία**—Δείτε το ποσοστό φόρτισης της μπαταρίας και τη χρήση της μπαταρίας από τις διάφορες λειτουργίες.
- **Εφαρμογές**—Δείτε τις εφαρμογές που έχουν ληφθεί και αυτές που εκτελούνται. Για να δείτε πληροφορίες ή να καταργήσετε μια εφαρμογή, πατήστε την εφαρμογή.

## <span id="page-16-0"></span>**ΠΡΟΣΩΠΙΚΕΣ**

- **Τοποθεσία**—Ενεργοποιήστε ή απενεργοποιήστε τις ρυθμίσεις **Υψηλή ακρίβεια**, **Εξοικονόμηση μπαταρίας** και **Επιλογή λειτουργίας μόνο συσκευής**.
- **Ασφάλεια**—Ορίστε τις επιλογές για τις παρακάτω λειτουργίες:
	- **Ασφάλεια οθόνης**—Πατήστε **Κλείδωμα οθόνης**, πατήστε **Κύλιση**, Face unlock, **Μοτίβο**, PIN ή **Κωδικός πρόσβασης** και ακολουθήστε τις οδηγίες που εμφανίζονται στην οθόνη. Για περισσότερες πληροφορίες, ανατρέξτε στην ενότητα [Προστασία](#page-19-0) του tablet στη [σελίδα](#page-19-0) 16.
	- **Στοιχεία κατόχου**—Για την εμφάνιση των στοιχείων του κατόχου στο κλείδωμα οθόνης, πατήστε το πλαίσιο ελέγχου και πληκτρολογήστε το κείμενο που θα εμφανίζεται. Για να απενεργοποιήσετε αυτή τη λειτουργία, αποεπιλέξτε το πλαίσιο ελέγχου.
	- **Κλείδωμα κάρτας** SIM (μόνο σε επιλεγμένα μοντέλα)—Εάν έχετε τοποθετήσει κάρτα SIM, επιλέξτε ένα PIN για να την κλειδώσετε.
	- **Ορατοί κωδικοί πρόσβασης**—Επιλέξτε το πλαίσιο ελέγχου για να ενεργοποιήσετε αυτή τη λειτουργία και αποεπιλέξτε το για να την απενεργοποιήσετε.
	- **Διαχείριση συσκευής**—Πατήστε για να δείτε ή για να απενεργοποιήσετε τους διαχειριστές της συσκευής.
	- **Άγνωστες πηγές**—Πατήστε το πλαίσιο ελέγχου για να επιτρέπεται η εγκατάσταση εφαρμογών από άγνωστες πηγές ή αποεπιλέξτε το για να απενεργοποιήσετε αυτή τη λειτουργία.
	- **Επιβεβαίωση εφαρμογών**—Πατήστε το πλαίσιο ελέγχου για να μην επιτρέπεται ή να ενημερώνεστε πριν από την εγκατάσταση εφαρμογών που μπορεί να είναι επικίνδυνες ή αποεπιλέξτε το για να απενεργοποιήσετε αυτή τη λειτουργία.
	- **Ασφαλή διαπιστευτήρια**—Πατήστε για εμφάνιση των ασφαλών πιστοποιητικών και διαπιστευτηρίων.
	- **Εγκατάσταση από**—Πατήστε αυτή την επιλογή για να εγκαταστήσετε πιστοποιητικά που έχετε αποθηκεύσει εσωτερικά στη συσκευή.
- **Γλώσσα και εισαγωγή**—Επιλέξτε γλώσσα, ορθογραφία, πληκτρολόγιο και προτιμήσεις αναζήτησης για το tablet σας.
	- **Γλώσσα**—Πατήστε για να επιλέξετε μια γλώσσα.
	- **Ορθογραφικός έλεγχος**—Πατήστε το πλαίσιο ελέγχου για να ενεργοποιήσετε αυτή τη λειτουργία και έπειτα πατήστε το εικονίδιο για να επιλέξετε μια γλώσσα.
	- **Προσωπικό λεξικό**—Ακολουθήστε τις οδηγίες που εμφανίζονται στην οθόνη για να προσθέσετε λέξεις στο προσωπικό σας λεξικό.
	- **Πληκτρολόγια και μέθοδοι εισαγωγής**—Πατήστε **Προεπιλογή** για να επιλέξετε πληκτρολόγιο.
	- **Φωνητική πληκτρολόγηση**—Πατήστε το πλαίσιο ελέγχου για να ενεργοποιήσετε αυτή τη λειτουργία και έπειτα πατήστε το εικονίδιο για να ορίσετε τις προτιμήσεις. Αποεπιλέξτε το πλαίσιο ελέγχου για να απενεργοποιήσετε τη λειτουργία.
- <span id="page-17-0"></span>◦ **Φωνητική αναζήτηση**—Ορίστε τις προτιμήσεις φωνητικής αναζήτησης για το tablet σας.
- **Ποντίκι**/trackpad—Πατήστε **Ταχύτητα δείκτη**, πατήστε το ρυθμιστικό για να επιλέξετε την επιθυμητή ταχύτητα και έπειτα πατήστε OK.
- **Δημιουργία αντιγράφου ασφαλείας και επαναφορά**—Ορίστε προτιμήσεις για τη **ΔΗΜΙΟΥΡΓΙΑ ΑΝΤΙΓΡΑΦΟΥ ΑΣΦΑΛΕΙΑΣ** & **ΕΠΑΝΑΦΟΡΑ** και τα **ΠΡΟΣΩΠΙΚΑ ΔΕΔΟΜΕΝΑ** για το tablet σας. Για περισσότερες πληροφορίες, ανατρέξτε στην ενότητα Δημιουργία [αντιγράφων](#page-20-0) ασφαλείας και [επαναφορά](#page-20-0) δεδομένων στη σελίδα 17.

## **ΛΟΓΑΡΙΑΣΜΟΙ**

Εμφανίζονται οι υπάρχοντες λογαριασμοί.

- **Προσθήκη λογαριασμού**—Για να προσθέσετε ένα λογαριασμό email ή άλλον τύπο λογαριασμού, πατήστε + **Προσθήκη λογαριασμού** και ακολουθήστε τις οδηγίες που εμφανίζονται στην οθόνη.
- **Συγχρονισμός λογαριασμού**—Για να συγχρονίσετε ένα λογαριασμό, πατήστε το όνομα του λογαριασμού, πατήστε το ξανά και έπειτα πατήστε **Συγχρονισμός τώρα**.
- **Κατάργηση λογαριασμού**—Για να καταργήσετε ένα λογαριασμό, πατήστε το όνομα του λογαριασμού, πατήστε το ξανά και έπειτα πατήστε **Κατάργηση λογαριασμού**.

## **ΣΥΣΤΗΜΑ**

- **Ημερομηνία και ώρα**—Ενεργοποιήστε ή απενεργοποιήστε την επιλογή **Αυτόματη ημερομηνία και ώρα** και ορίστε προτιμήσεις για τη ζώνη ώρας και τη μορφή της ώρας και της ημερομηνίας.
- **Προσβασιμότητα**—Ενεργοποιήστε ή απενεργοποιήστε τις λειτουργίες TalkBack, **Κινήσεις μεγέθυνσης**, **Κείμενο μεγάλου μεγέθους**, **Αυτόματη περιστροφή οθόνης**, **Εκφώνηση κωδικών πρόσβασης**, **Συντόμευση προσβασιμότητας**, **Μετατροπή κειμένου σε λόγο** και **Καθυστέρηση παρατεταμένου αγγίγματος**.
- **Εκτύπωση**—Ενεργοποιήστε ή απενεργοποιήστε την εκτύπωση σε ένα συνδεδεμένο εκτυπωτή.
- **Πληροφορίες για το** tablet—Εμφανίζει την κατάσταση του συστήματος, τις νομικές πληροφορίες, τον αριθμό μοντέλου και την έκδοση του λειτουργικού συστήματος του tablet.

Για να ελέγξετε για ενημερώσεις συστήματος, πατήστε **Ενημέρωση** και, στη συνέχεια, πατήστε **Έλεγχος τώρα**.

## <span id="page-18-0"></span>7 **Μεταφορά αρχείων**

- **EX ΣΗΜΕΙΩΣΗ:** Στα voice tablet μόνο, το USB tethering πρέπει να είναι απενεργοποιημένο για τη μεταφορά αρχείων μέσω USB μεταξύ του tablet και ενός υπολογιστή με Windows® (ανατρέξτε στην ενότητα [Ενεργοποίηση](#page-24-0) κοινής χρήσης ή φορητού σημείου πρόσβασης (μόνο σε επιλεγμένα μοντέλα) στη [σελίδα](#page-24-0) 21).
	- 1**.** Συνδέστε το καλώδιο micro USB στο tablet και σε έναν υπολογιστή με Windows.

Η συσκευή αποθήκευσης USB εμφανίζεται ως μονάδα στον υπολογιστή. Μπορείτε να αντιγράψετε αρχεία από και προς τη συσκευή, όπως θα κάνατε με οποιαδήποτε άλλη εξωτερική συσκευή.

2**.** Όταν τελειώσετε με τη μεταφορά των αρχείων, αποσυνδέστε το καλώδιο USB.

## <span id="page-19-0"></span>8 **Προστασία του** tablet

Για να αποτρέψετε την πρόσβαση τρίτων στα δεδομένα του tablet σας, επιλέξτε μια μέθοδο κλειδώματος οθόνης.

- 1. Πατήστε το εικονίδιο **...**
- 2**.** Στο μενού **ΠΡΟΣΩΠΙΚΕΣ**, πατήστε **Ασφάλεια** και στο μενού **ΑΣΦΑΛΕΙΑ ΟΘΟΝΗΣ**, επιλέξτε **Κλείδωμα οθόνης**.
- 3**.** Στο μενού **Επιλογή κλειδώματος οθόνης**, επιλέξτε έναν από τους παρακάτω τύπους κλειδώματος οθόνης και ακολουθήστε τις οδηγίες που εμφανίζονται στην οθόνη.
	- **ΣΗΜΕΙΩΣΗ:** Εάν έχετε ορίσει τύπο κλειδώματος οθόνης, πρέπει να ξεκλειδώσετε την οθόνη για να αλλάξετε τις ρυθμίσεις κλειδώματος.
		- **Κύλιση**—Ξεκλειδώστε την οθόνη σύροντας το δάχτυλό σας προς τα δεξιά.
		- Face Unlock (**μόνο σε επιλεγμένα μοντέλα**)—Ξεκλειδώστε την οθόνη κοιτώντας την.
		- **Μοτίβο**—Σχεδιάστε ένα απλό μοτίβο για να ξεκλειδώσετε την οθόνη.
		- PIN—Εισαγάγετε τέσσερις ή περισσότερους αριθμούς για να ξεκλειδώσετε την οθόνη.
		- **Κωδικός πρόσβασης**—Εισαγάγετε τέσσερα ή περισσότερα γράμματα ή αριθμούς. Αυτή η επιλογή παρέχει τη μεγαλύτερη ασφάλεια, αν επιλεγεί ισχυρός κωδικός πρόσβασης.

## <span id="page-20-0"></span>9 **Δημιουργία αντιγράφων ασφαλείας και επαναφορά δεδομένων**

### **Ενημέρωση εφαρμογών**, widget **και λειτουργικού συστήματος**

Η ΗΡ συνιστά να ενημερώνετε τακτικά τις εφαρμογές, τα widget και το λειτουργικό σύστημα στις πιο πρόσφατες εκδόσεις τους. Οι ενημερώσεις μπορούν να επιλύσουν προβλήματα και να προσθέσουν νέες λειτουργίες και επιλογές στο tablet σας. Η τεχνολογία αλλάζει διαρκώς και η ενημέρωση των εφαρμογών, των widget και του λειτουργικού συστήματος δίνει στο tablet σας τη δυνατότητα να λειτουργεί με την πιο πρόσφατη διαθέσιμη τεχνολογία. Για παράδειγμα, οι παλαιότερες εφαρμογές και τα παλαιότερα widget ενδέχεται να μην λειτουργούν σωστά με το πιο πρόσφατο λειτουργικό σύστημα.

Εάν λάβετε τις πιο πρόσφατες εκδόσεις εφαρμογών και widget της HP και άλλων κατασκευαστών, το λειτουργικό σύστημα θα λάβει αυτόματα ενημερώσεις συστήματος και θα σας ενημερώσει όταν πρόκειται να τις εγκαταστήσει. Εάν θέλετε να ενημερώσετε το λειτουργικό σύστημα με μη αυτόματο τρόπο, μεταβείτε στη διεύθυνση [http://www.hp.com/support.](http://www.hp.com/support)

## **Αντίγραφα ασφαλείας και επαναφορά**

Η HP συνιστά κατά περιόδους να δημιουργείτε αντίγραφα ασφαλείας των δεδομένων που είναι αποθηκευμένα στο tablet σας σε άλλον υπολογιστή, ειδική συσκευή αποθήκευσης ή στο cloud, χρησιμοποιώντας κάποια από τις λύσεις που διατίθενται στο εμπόριο.

Μπορείτε να ορίσετε προτιμήσεις για τη δημιουργία αντιγράφων ασφαλείας και την επαναφορά των δεδομένων σας σε περίπτωση απώλειας.

- 1. Πατήστε το εικονίδιο **...**
- 2**.** Στην περιοχή **ΠΡΟΣΩΠΙΚΕΣ**, πατήστε **Αντίγραφα ασφαλείας και επαναφορά**.
- 3**.** Στην περιοχή **ΑΝΤΙΓΡΑΦΑ ΑΣΦΑΛΕΙΑΣ ΚΑΙ ΕΠΑΝΑΦΟΡΑ**, ορίστε μία ή περισσότερες από τις παρακάτω επιλογές:
	- **Δημιουργία αντιγράφου ασφαλείας δεδομένων μου**—Επιλέξτε το πλαίσιο ελέγχου για να ενεργοποιήσετε τη δημιουργία αντιγράφων ασφαλείας των δεδομένων των εφαρμογών, των κωδικών πρόσβασης σε ασύρματα δίκτυα και άλλων ρυθμίσεων στους διακομιστές Internet ή αποεπιλέξτε το πλαίσιο ελέγχου για να απενεργοποιήσετε αυτή τη λειτουργία.
	- **Λογαριασμός αντιγράφων ασφαλείας**—Επιλέξτε ένα λογαριασμό email για τη δημιουργία αντιγράφων ασφαλείας.
	- **Αυτόματη επαναφορά**—Επιλέξτε το πλαίσιο ελέγχου για την επαναφορά ρυθμίσεων και δεδομένων για τα οποία έχουν δημιουργηθεί αντίγραφα ασφαλείας κατά την επανεγκατάσταση μιας εφαρμογής ή αποεπιλέξτε το για να απενεργοποιήσετε αυτή τη λειτουργία.

## <span id="page-21-0"></span>**Επαναφορά εργοστασιακών ρυθμίσεων**

### **Επαναφορά με ενεργοποιημένο** tablet

Εάν το tablet εκκινείται κανονικά και μπορείτε να συνδεθείτε στο λογαριασμό του κατόχου (ο πρώτος λογαριασμός που προστέθηκε στη συσκευή), ακολουθήστε τα βήματα που περιγράφονται σε αυτή την ενότητα.

Για να επαναφέρετε όλες τις ρυθμίσεις και να διαγράψετε όλα τα δεδομένα στη συσκευή:

- 1. Πατήστε το εικονίδιο **...**
- 2**.** Στην περιοχή **ΠΡΟΣΩΠΙΚΕΣ**, πατήστε **Αντίγραφα ασφαλείας και επαναφορά**.
- 3**.** Στην περιοχή **ΠΡΟΣΩΠΙΚΑ ΔΕΔΟΜΕΝΑ**, επιλέξτε **Επαναφορά εργοστασιακών δεδομένων**.

**ΠΡΟΣΟΧΗ:** Κατά την επαναφορά της εργοστασιακής κατάστασης, όλα τα δεδομένα που είναι αποθηκευμένα στη συσκευή σας διαγράφονται. Καταργείται η εγκατάσταση όλων των εφαρμογών. Ενδέχεται να μπορείτε να επαναφέρετε τα δεδομένα του λογαριασμού email. Δημιουργήστε αντίγραφα ασφαλείας όλων των σημαντικών αρχείων σε μια εξωτερική συσκευή αποθήκευσης ή στο cloud, χρησιμοποιώντας μία από τις διάφορες λύσεις που διατίθενται στο εμπόριο, προτού πραγματοποιήσετε επαναφορά του tablet.

- 4**.** Πατήστε **Επαναφορά** tablet.
- 5**.** Εάν έχετε ορίσει κωδικό πρόσβασης κλειδώματος οθόνης για το tablet, εισαγάγετε τον κωδικό πρόσβασης όταν σας ζητηθεί.
- 6**.** Πατήστε **Διαγραφή όλων** για να ξεκινήσει η επαναφορά.

Το tablet απενεργοποιείται. Όταν ολοκληρωθεί η επαναφορά, το tablet εκκινείται.

### **Επαναφορά με απενεργοποιημένο** tablet

Εάν το tablet δεν εκκινείται κανονικά ή εάν ξεχάσατε τον κωδικό πρόσβασης κλειδώματος οθόνης, μπορείτε να κάνετε επαναφορά του tablet χωρίς να το ενεργοποιήσετε.

- **ΠΡΟΣΟΧΗ:** Κατά την επαναφορά της εργοστασιακής κατάστασης, όλα τα δεδομένα που είναι αποθηκευμένα στη συσκευή σας διαγράφονται. Γίνεται κατάργηση της εγκατάστασης όλων των εφαρμογών. Ωστόσο, ενδέχεται να μπορείτε να επαναφέρετε τα δεδομένα του λογαριασμού email. Δημιουργήστε αντίγραφα ασφαλείας όλων των σημαντικών αρχείων σε μια εξωτερική συσκευή αποθήκευσης ή στο cloud, χρησιμοποιώντας μία από τις διάφορες λύσεις που διατίθενται στο εμπόριο, προτού πραγματοποιήσετε επαναφορά του tablet.
- **ΣΗΜΕΙΩΣΗ:** Η οθόνη αφής είναι απενεργοποιημένη όταν η συσκευή είναι σε λειτουργία αποκατάστασης. Χρησιμοποιήστε τα κουμπιά αύξησης (+) και μείωσης (–) της έντασης ήχου για να περιηγηθείτε προς τα πάνω ή προς τα κάτω, αντίστοιχα, στο μενού αποκατάστασης.
	- 1**.** Φορτίστε το tablet για τουλάχιστον μισή ώρα, και στη συνέχεια, αποσυνδέστε το τροφοδοτικό AC από το tablet.
	- 2**.** Εάν έχετε τοποθετήσει κάρτα SD στο tablet, αφαιρέστε την κάρτα μνήμης πριν προχωρήσετε σε επαναφορά του tablet.
	- 3**.** Με το tablet απενεργοποιημένο, κρατήστε πατημένο το κουμπί λειτουργίας και έπειτα πατήστε ταυτόχρονα το κουμπί αύξησης της έντασης ήχου (+).
	- 4**.** Κρατήστε πατημένα τα κουμπιά λειτουργίας και αύξησης έντασης ήχου (+) για αρκετά δευτερόλεπτα.
- 5**.** Όταν εμφανιστεί η επιλογή Select Boot Mode (Επιλογή λειτουργίας εκκίνησης), πατήστε το κουμπί αύξησης της έντασης ήχου (+) για να επισημάνετε την επιλογή Recovery (Αποκατάσταση) και έπειτα πατήστε το κουμπί λειτουργίας για να επιλέξετε Recovery (Αποκατάσταση).
- 6**.** Κρατήστε πατημένο το κουμπί λειτουργίας και έπειτα πατήστε μία φορά το κουμπί αύξησης της έντασης ήχου (+) για να εισέλθετε σε λειτουργία αποκατάστασης.
- 7**.** Χρησιμοποιήστε το κουμπί μείωσης της έντασης ήχου (-) για να επισημάνετε την επιλογή wipe data/factory reset (εκκαθάριση δεδομένων/επαναφορά εργοστασιακών ρυθμίσεων) και, στη συνέχεια, πατήστε το κουμπί λειτουργίας για να ξεκινήσει η επαναφορά.
- 8**.** Πατήστε το κουμπί μείωσης της έντασης ήχου (-) για να επιλέξετε Yes **–**delete all user data**"** (Ναι - διαγραφή όλων των δεδομένων χρήστη) και έπειτα πατήστε το κουμπί λειτουργίας.

Θα εμφανιστεί μια οθόνη αποκατάστασης συστήματος που δείχνει την πρόοδο της επαναφοράς.

9**.** Όταν εμφανιστεί το μήνυμα Data wipe complete (Ολοκλήρωση εκκαθάρισης δεδομένων), πατήστε το κουμπί μείωσης της έντασης ήχου (-) για να επισημάνετε την επιλογή Reboot system now (Επανεκκίνηση συστήματος τώρα) και έπειτα πατήστε το κουμπί λειτουργίας για να κάνετε την αντίστοιχη επιλογή.

Θα γίνει επανεκκίνηση του tablet.

## <span id="page-23-0"></span>10 **Λειτουργίες** voice tablet (**μόνο για** voice tablet)

## **Χρήση των λειτουργιών φωνητικής κλήσης** (**μόνο για** voice tablet)

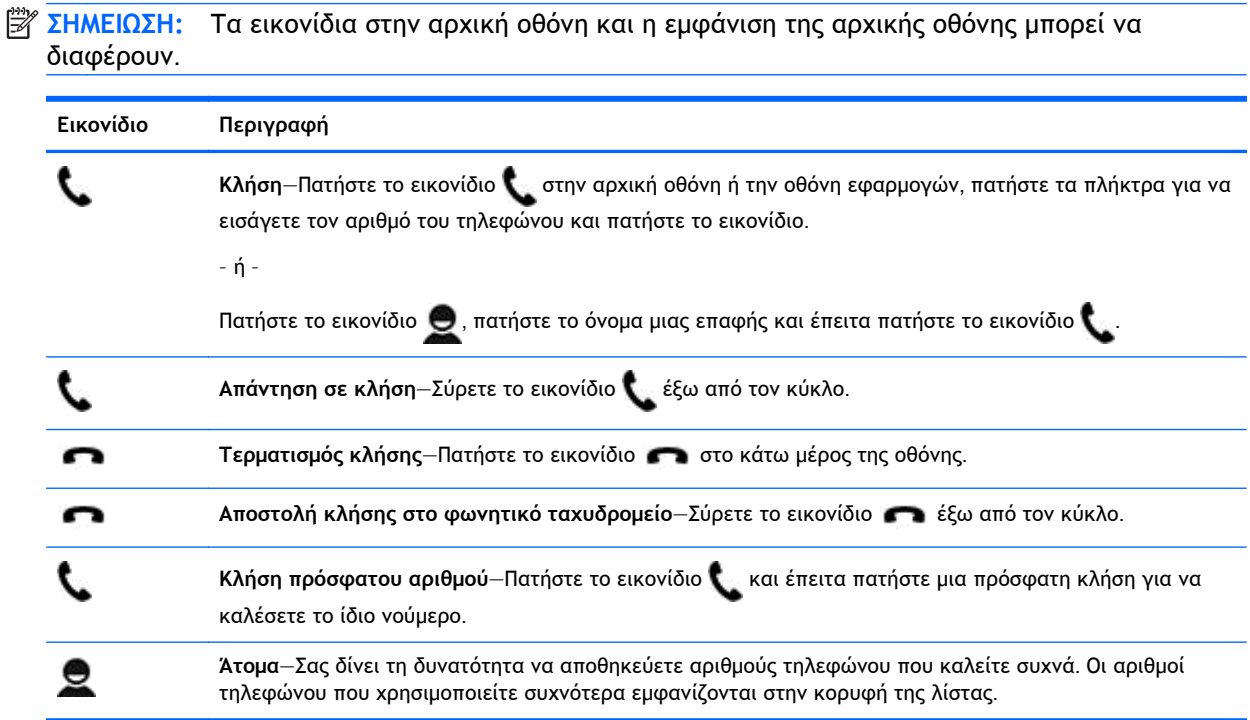

## **Σύνδεση σε δίκτυο κινητής τηλεφωνίας** (**μόνο για** voice tablet)

Εάν δεν υπάρχει προεγκατεστημένη κάρτα micro SIM, μπορείτε να αγοράσετε μία από έναν πάροχο κινητής τηλεφωνίας. Για να τοποθετήσετε την κάρτα micro SIM, ανατρέξτε στον οδηγό *Γρήγορη έναρξη* που συνοδεύει το προϊόν.

- 1. Πατήστε το εικονίδιο **...**
- 2**.** Στο μενού **ΑΣΥΡΜΑΤΗ ΕΠΙΚΟΙΝΩΝΙΑ ΚΑΙ ΔΙΚΤΥΑ**, πατήστε **Περισσότερα** ..., **Δίκτυα κινητής τηλεφωνίας** και έπειτα **Ονόματα σημείων πρόσβασης**.
- 3**.** Σύρετε το δάχτυλό σας από πάνω προς τα κάτω στην οθόνη, πατήστε **Επιλογή νέου** APN και ακολουθήστε τις οδηγίες που εμφανίζονται στην οθόνη.

### <span id="page-24-0"></span>**Ενεργοποίηση μεταφοράς δεδομένων** (**μόνο σε επιλεγμένα μοντέλα**)

Για να μεταφέρετε δεδομένα μέσω δικτύου κινητής τηλεφωνίας:

- 1. Πατήστε το εικονίδιο **...**
- 2**.** Στο μενού **Ασύρματη επικοινωνία και δίκτυα**, πατήστε **Περισσότερα** ..., πατήστε **Δίκτυα κινητής τηλεφωνίας** και, στη συνέχεια, πατήστε **Χρήση δεδομένων πακέτου**.

### **Ενεργοποίηση κοινής χρήσης ή φορητού σημείου πρόσβασης** (**μόνο σε επιλεγμένα μοντέλα**)

Για να κάνετε κοινή χρήση της σύνδεσης δεδομένων κινητής τηλεφωνίας του προϊόντος σας μέσω USB ή για να χρησιμοποιήσετε το προϊόν σας ως φορητό σημείο ασύρματης πρόσβασης:

- 1**.** Πατήστε το εικονίδιο .
- 2**.** Στο μενού **ΑΣΥΡΜΑΤΗ ΕΠΙΚΟΙΝΩΝΙΑ** & **ΔΙΚΤΥΑ**, πατήστε **Περισσότερα**... και έπειτα πατήστε Tethering **και φορητό σημείο πρόσβασης**.
- 3**.** Για να ρυθμίσετε ένα φορητό σημείο ασύρματης πρόσβασης, πατήστε **Φορητό σημείο πρόσβασης** Wi-Fi.
- 4**.** Για να πραγματοποιήσετε κοινή χρήση της σύνδεσης δεδομένων κινητής τηλεφωνίας του προϊόντος σας, πατήστε Tethering **μέσω** Bluetooth ή **Κοινή χρήση** USB.

Για να απενεργοποιήσετε την κοινή χρήση σύνδεσης:

- 1. Πατήστε το εικονίδιο **...**
- 2**.** Στο μενού **ΑΣΥΡΜΑΤΗ ΕΠΙΚΟΙΝΩΝΙΑ** & **ΔΙΚΤΥΑ**, πατήστε **Περισσότερα**... και έπειτα πατήστε Tethering **και φορητό σημείο πρόσβασης**.
- 3**.** Για να απενεργοποιήσετε την κοινή χρήση σύνδεσης, πατήστε **Κοινή χρήση** USB και έπειτα αποσυνδέστε τη συσκευή USB ή πατήστε Tethering **μέσω** Bluetooth.

## <span id="page-25-0"></span>11 **Περισσότεροι πόροι ΗΡ**

Για λεπτομέρειες σχετικά με το προϊόν, πληροφορίες χρήσης κ.ά., χρησιμοποιήστε τον παρακάτω πίνακα.

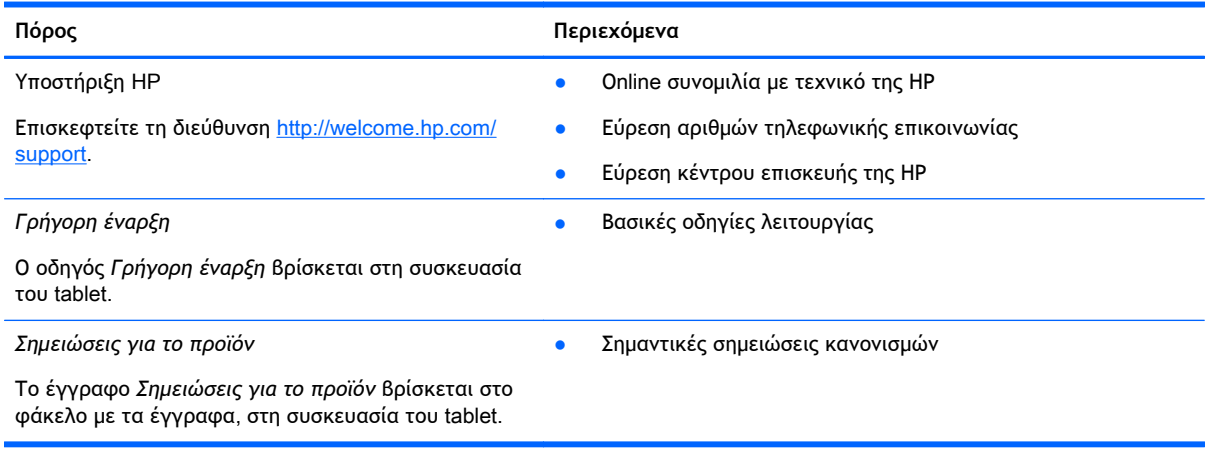

## <span id="page-26-0"></span>**Ευρετήριο**

#### Α

αποθήκευση [11](#page-14-0)

#### Β

βίντεο εγγραφή [7](#page-10-0) προβολή [7](#page-10-0)

#### Γ

γλώσσα [11](#page-14-0) γρήγορη έναρξη [22](#page-25-0)

### Δ

δημιουργία αντιγράφων ασφαλείας και επαναφορά [17](#page-20-0) δίκτυα [11](#page-14-0) δίκτυο [8](#page-11-0) κινητή τηλεφωνία [20](#page-23-0)

#### Ε

εικονίδια [2](#page-5-0) εικονίδιο αναζήτησης [2](#page-5-0) εικονίδιο αρχικής οθόνης [2](#page-5-0) εικονίδιο επιστροφής [2](#page-5-0) εικονίδιο όλων των εφαρμογών [2](#page-5-0) εικονίδιο πρόσφατων εφαρμογών [2](#page-5-0) εικονίδιο φωνητικής αναζήτησης [2](#page-5-0) εκτύπωση [5](#page-8-0), [7,](#page-10-0) [14](#page-17-0) επαναφορά [18](#page-21-0) επαναφορά εργοστασιακών ρυθμίσεων [17](#page-20-0) εφαρμογές [4](#page-7-0) κατάργηση εγκατάστασης [5](#page-8-0) λήψη [5](#page-8-0)

#### Η

ημερολόγιο [4,](#page-7-0) [5](#page-8-0) ημερομηνία [14](#page-17-0) ημερομηνία & ώρα [11](#page-14-0) ήχοι [11](#page-14-0) ήχος [11](#page-14-0)

#### Κ

κάμερα [7](#page-10-0) κλείδωμα οθόνης [16](#page-19-0) κοινή χρήση σύνδεσης [21](#page-24-0) κωδικός πρόσβασης [16](#page-19-0)

### Λ

λήψη [4](#page-7-0) λογαριασμοί [11,](#page-14-0) [14](#page-17-0)

#### Μ

μεταφορά αρχείων [15](#page-18-0) μεταφορά δεδομένων [21](#page-24-0) μπαταρία [11](#page-14-0)

### Ο

οθόνη [11](#page-14-0)

### Π

προσβασιμότητα [14](#page-17-0)

#### Ρ

ρολόι [4](#page-7-0), [5](#page-8-0) ρυθμίσεις [11](#page-14-0)

#### Σ

σημειώσεις για το προϊόν [22](#page-25-0) στιγμιότυπα οθόνης [7](#page-10-0) στιγμιότυπο οθόνης [7](#page-10-0)

#### Υ

υπολογιστής [8](#page-11-0)

#### Φ

φορητό σημείο πρόσβασης [21](#page-24-0) φωνητική κλήση (μόνο για voice tablet) [20](#page-23-0) φωτογραφίες [7](#page-10-0) προβολή [7](#page-10-0) προσωπική [7](#page-10-0)

### Ω

ώρα [14](#page-17-0)

#### B

Bluetooth [8,](#page-11-0) [11](#page-14-0)

#### F

Face Unlock [16](#page-19-0)

#### G

Gmail [4](#page-7-0)

#### P

PIN [16](#page-19-0)

#### W

Wi-Fi [8,](#page-11-0) [11](#page-14-0) widget [4](#page-7-0)